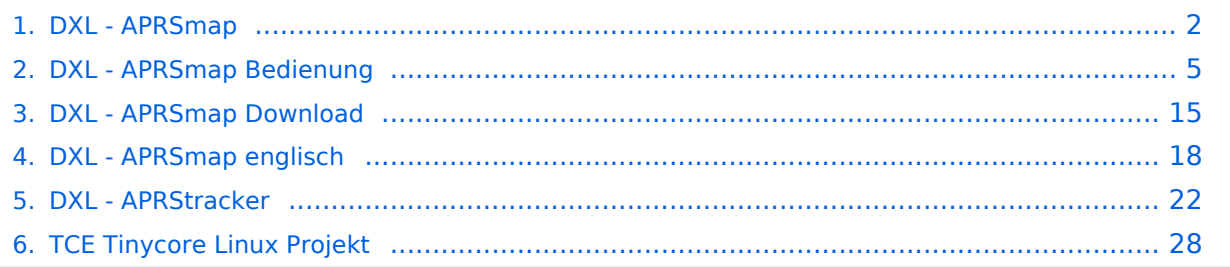

## <span id="page-1-0"></span>**DXL - APRSmap**

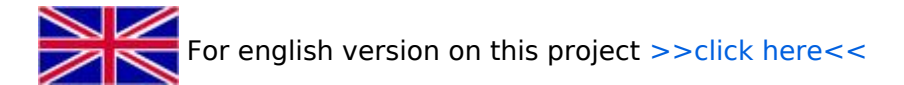

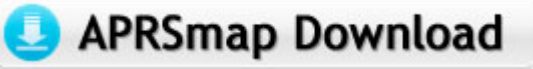

Aktuelle Programmversion v0.79

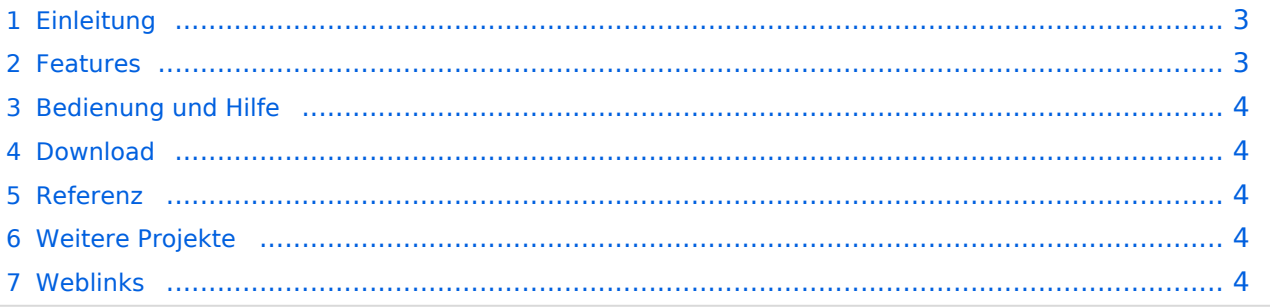

## <span id="page-2-0"></span>Einleitung

APRSmap ist ein von **OE5DXL Christian** entwickelter, kostenloser APRS Client mit grafischer Oberfläche, welcher als Basis das Kartenmaterial von [OSM](http://www.osm.org) benutzt.

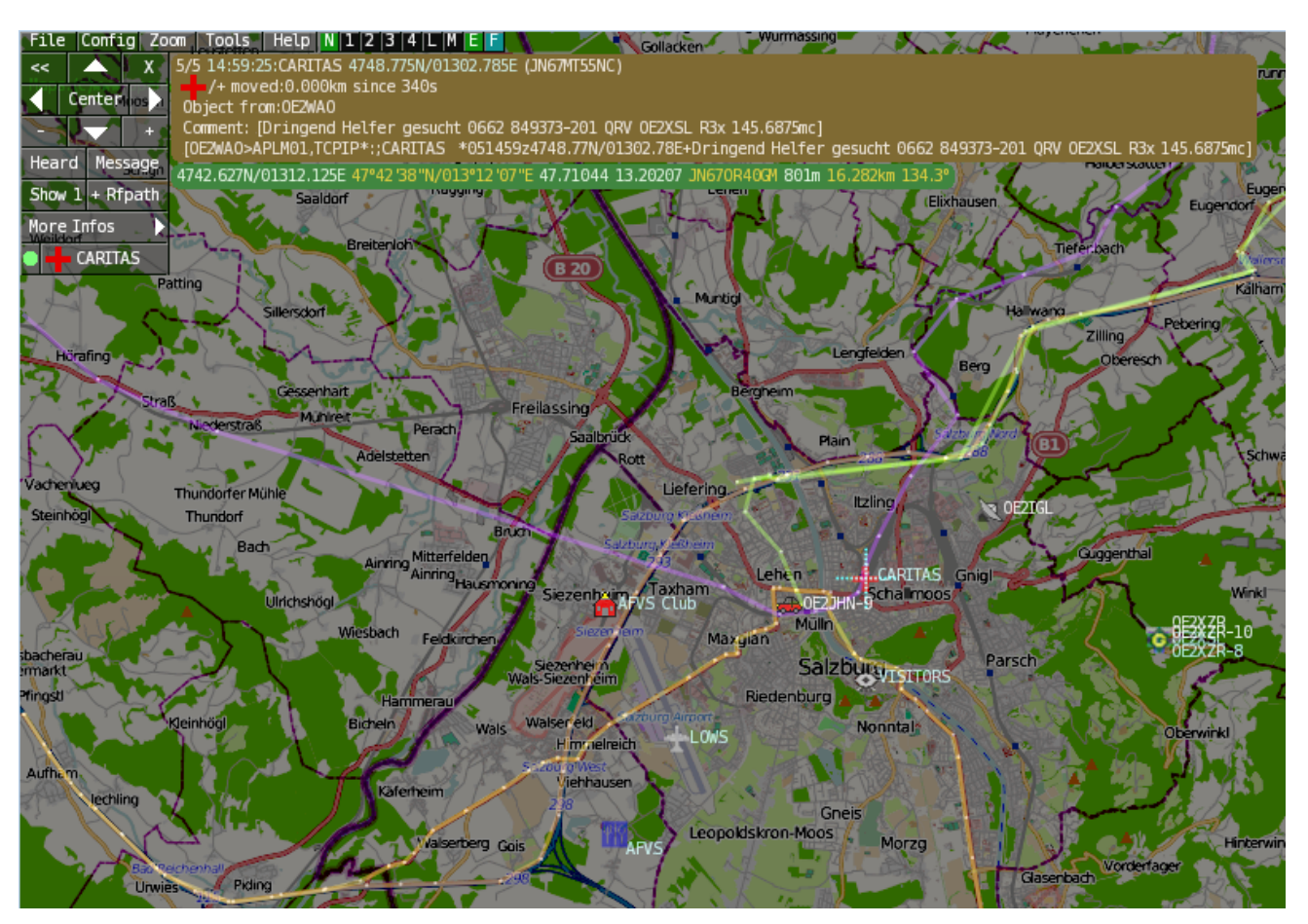

## <span id="page-2-1"></span>Features

- OpenSource und bereits fertig für Windows und Linux compiliert
- 100%ige Einhaltung der aktuellen APRS Protokoll Vorgaben
- Keine Installation erforderlich, nur kopieren und starten
- Keine überflüssigen Menüs, Fokus auf der Darstellung
- IP-basiert, somit out-of-the-box netzwerkfähig im HAMNET sowie Internet
- Bedienung idealerweise über Shortcuts
- Lokale serielle Anbindung (TNC) möglich Betrieb als HF IGATE
- Zur Darstellung können mehrere Mapsources verwendet werden. Standardmäßig ist dies OSM - OpenStreetMap
- Trackfilter für verzögert/verspätet/wiederholte Pakete "f"
- Geländeschnitt und Funkausbreitungsberechnung (ab v0.36) "R"
- Animation von Tracks mit Zeitleiste "a"
- Animation der Temperaturverteilung "w"
- Messaging

## <span id="page-3-0"></span>[Bedienung und Hilfe](#page-4-0)

[Bedienungsanleitung](#page-4-0) - Die Hilfe beim Umgang mit dem Programm

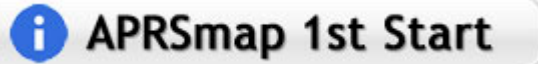

## <span id="page-3-1"></span>[Download](#page-14-0)

[APRSmap Download](#page-14-0) - Für Windows, Linux und ARM (Raspberry Pi)

## APRSmap Download

## <span id="page-3-2"></span>Referenz

Das Programm APRSmap wurde für den ÖVSV Innovationspreis 2013 nominiert.

## <span id="page-3-3"></span>Weitere Projekte

Weiter passende Projekte von OE5DXL aus dieser Serie sind

- $\bullet$ [DXL - APRStracker](#page-21-0) - Hard- und Software für einen minimalistischen APRS Tracker
- $\bullet$ [TCE Tinycore Linux Projekt](#page-27-0) - Der mächtige und innovative Digipeater für APRS, Packet Radio, Echolink, u.v.m.

### <span id="page-3-4"></span>Weblinks

Kurzlink hier her:<http://aprsmap.oevsv.at>

## <span id="page-4-0"></span>**DXL - APRSmap Bedienung**

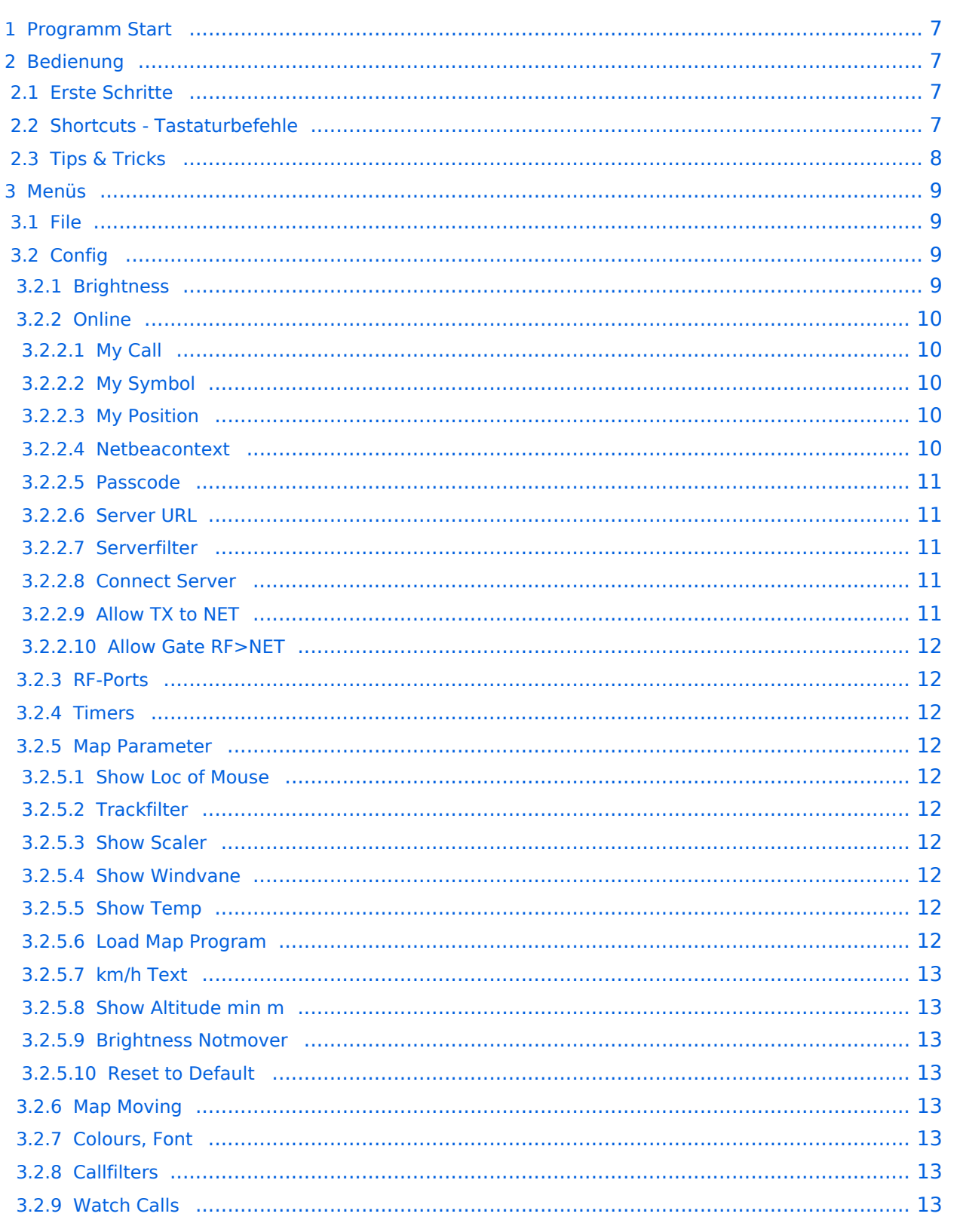

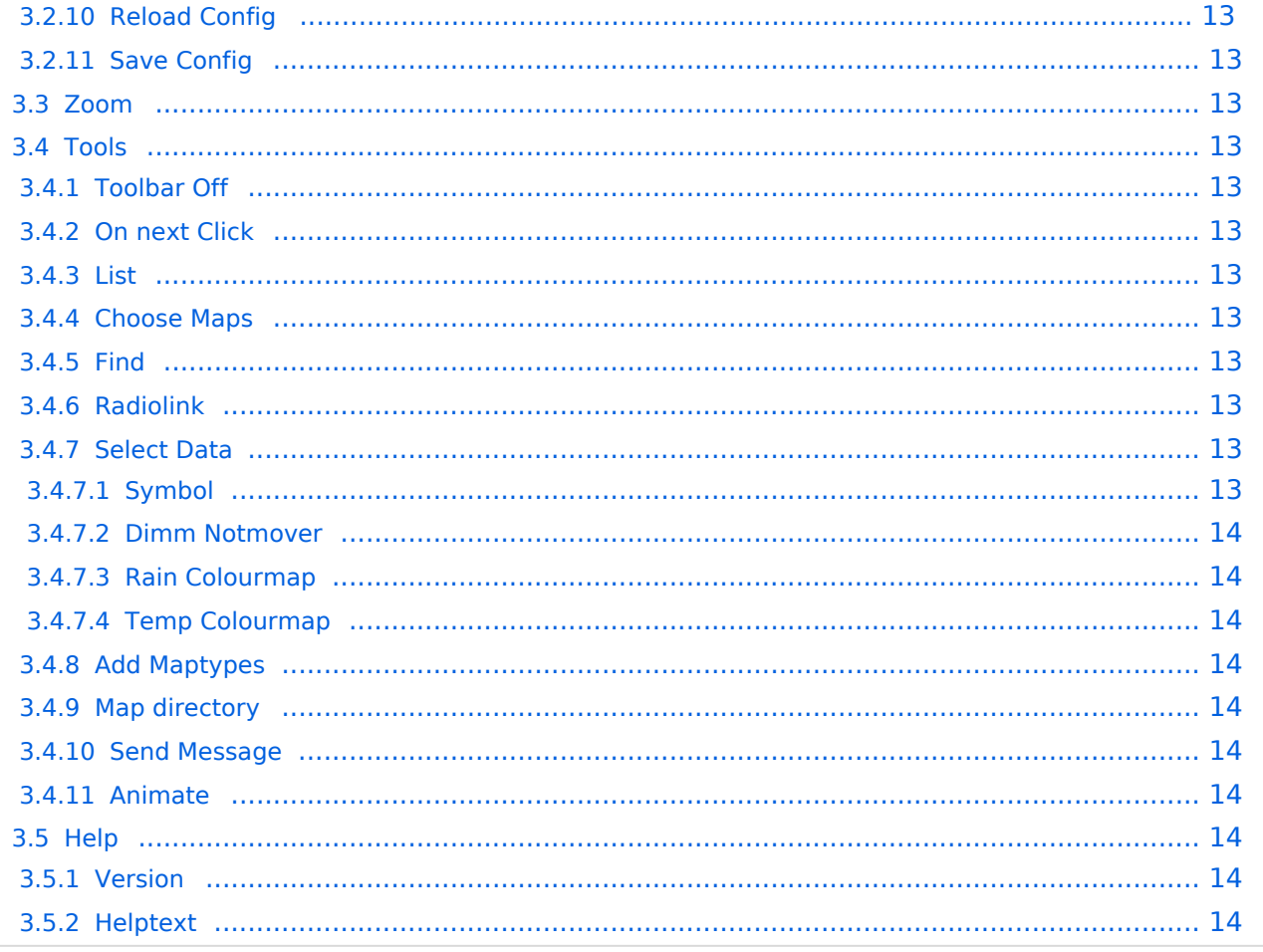

## <span id="page-6-0"></span>Programm Start

Nach dem Download und dem lokalen Speichern lässt sich das Programm **aprsmap.exe** auch schon starten. Eine separate Installation ist nicht erforderlich.

## <span id="page-6-1"></span>Bedienung

### <span id="page-6-2"></span>**Erste Schritte**

Nach dem ersten Programmstart ist es notwendig ein paar Einstellung vorzunehmen. Die Wichtigsten davon befinden sich im Reiter ONLINE. Im Prinzip geht man die darin enthaltenen Punkte einfach Schritt für Schritt von oben nach unten durch, im Detail:

- Zuerst stellt man sein eigens Rufzeichen inkl. der korrekten SSID unter dem Menüpunkt MY CALL ein. Wichtig ist dabei, dass die verwendete IP auf keinem anderen Gerät zeitgleich online im APRS Netz QRV ist.
- Als nächstes Wählt man das gewünschte MY SYMBOL.
- Wenn man nun auf sein eigens QTH so weit eingezoomt hat (vorzugsweise Zoomlevel <16), dass man die Position einwandfrei bestimmen kann, öffnet man den Menüpunkt MY POSITION und markiert bei gedrückter Shift-Taste das QTH mit der linken Maustaste. Die Position wir automatisch in das Eingabefenster übernommen, und kann mit OK abgespeichert werden.
- Nun kann man die Verbindung zum nächsten APRS IS (Server) vorbereiten. Im Menüpunkt SERVER URL trägt man den gewünschten Server mit anschließendem Klick auf ADD ein:

```
Folgende Beispiele für Verbindungen im HAMNET:
aprs.oe2xzr.ampr.at
t2ffl.dl4ste.ampr.org
Für Verbindung via Internet:
austria.aprs2.net
ffl.aprs2.net
```
- Einen APRS PASSCODE braucht man zwar nicht zwingend für RX, aber zum Senden der eigenen Daten ist dieser Code unumgänglich. Diesen Code kann man mit Wartezeit im Netz beantragen, einfach per Suchmaschine nach APRS IS PASSCODE suchen.
- Wenn man nun noch CONNECT SERVER aktiviert, verbindet man sich zum APRS IS und es sollten bereits Daten eintreffen.

## <span id="page-6-3"></span>**Shortcuts - Tastaturbefehle**

```
: Marker löschen
@ reset <On Next Click> auf Menu Mode
a Animate (auf Karte klicken zum Werte einstellen)
b oder <Backspace> zurück in Zoom/Pan History
c Zentriere auf Maus Position
    fehlende Landkarten laden ein/aus
e Nur Errors/Alle Wegpunkte zeigen bei <>
f Track Filter ein/aus
h zeige gehörte Stationen von einem angeklickten Igate<br>i Status Liste
    Status Liste
```
l Labels (Calls) ein/aus m seit min. 10min stillstehende Stationen dunkel ein/aus o Zeige Objects/Items ein/aus p Zeige Geodaten der Mausposition ein/aus q Quit r Zeigt weiße Funkstrecken Linien von angeklickter Station s ein/aus nur Stationen mit einem ausgewählten Symbol u Tx/Rx-Monitor Fenster ein/aus w WX-Stationen (mit l nur Temperatur ohne Calls) ww grafische Temperaturverteilung x setze Marker 1 auf Mausposition y setze Marker 2 und Linie/Geländeschnitt zu Marker 1 B Baken Editor öffnen<br>C Eingabe der Auswahl Eingabe der Auswahl die auf die Karte gezeichnet werden soll D Digi Konfiguration oeffnen/schliessen F Finde Call (mit Wildcards \* ?), Lokator, Breite/Länge H Farbdarstellung der Höhendaten (sofern vorhanden) M Message Schreiben R Funkreichweiten Karte ein/aus S Bildschirmfoto bpm (win), png (linux)<br>T Zeitstempel ein/aus Zeitstempel ein/aus W grafische Regenkarte rot: letzte Stunde, blau: 24h < > Liste gespeicherte Baken/Wegpunkte der angeklickten Station ( ) Helligkeit der Landkarte +- 5% Zoom auf das von Marker 1-2 aufgespannte Rechteck \ Shortcut Liste ~ Ändere Track Farbe hineinzoomen - herauszoomen . zoomen auf angeklickte Station = wie . aber mit Funkstrecken 0 Zeige alle Stationen<br>1,2,3,4 Zoom/Pan auf v Zoom/Pan auf vorgespeicherte Views 7,8,9 Benutze Kartentyp 1 2 3 aus der Kartenliste ESC schließe Menüs Cursor up/down/left/right Karte bewegen SHIFT mit up/down/left/right/[zoom+]/[zoom-] kleine Schritte DEL lösche angeklickte Station oder Wegpunkt TAB zwischen 2 Zoom/Pan/Focus/Wx Einstellungen hin und her Setze Bildwerte und Mausverhalten auf Standard<br>Paste  $ctrl-V$ 

## <span id="page-7-0"></span>**Tips & Tricks**

- Animation: Auf den Track (Spur) eines sich bewegenden Objekts (bspw. Auto) klicken und Taste "a" drücken
- Temperaturverteilung: Zwei Mal "w" (w+w) zeigt eine farbliche Verteilung der gemeldeten Temperaturen (sinnvoll min. Zoomlevel 10 oder kleiner)
- Die Tasten "0" (Null), ESC und ":" helfen oftmals, wenn man nach einiger Klickerei auf Filter o. ä. wieder alles angezeigt bekommen möchte.
- "TAB" Taste schaltet zw. zwei unabhängigen Anzeigen hin und her, ähnlich VFO "A" und "B".

## <span id="page-8-0"></span>Menüs

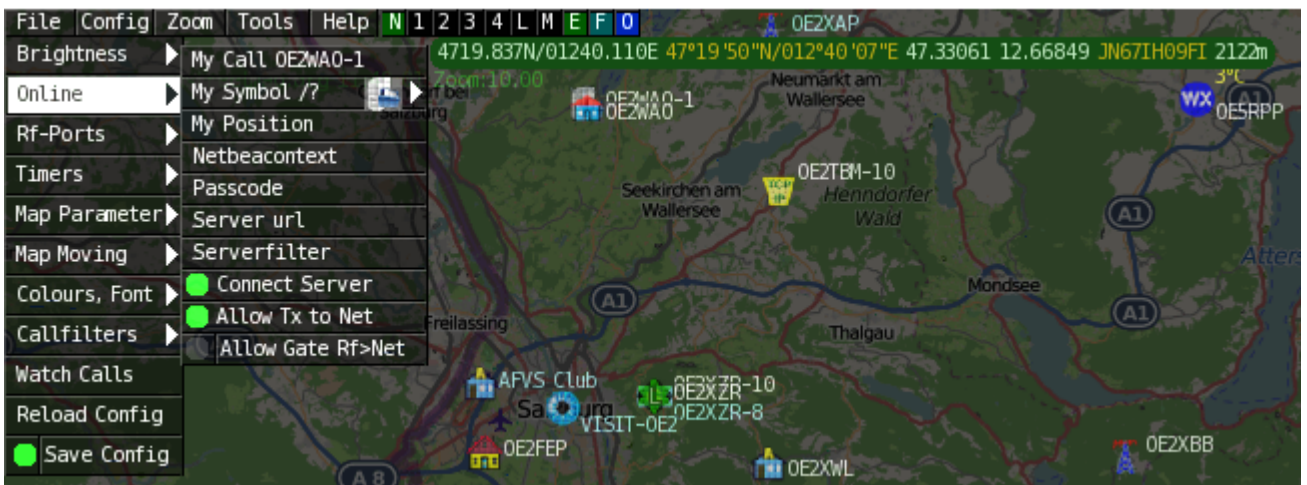

Das Menü bietet neben den nachfolgend näher erläuterten Hauptmenüs rechts weitere Kurzmenüs.

N....Anzeige bzw. Schalten des Netzwerkstatus, grün bedeutet verbunden, orange bedeutet nicht verbunden bzw. Verbindungsprobleme. Wird der Mauszeiger über das Menü bewegt, erscheint der Verbindungsstatus im PopUp 1-4..Anzeige bzw. Schalten der UDP Port Verbindungen L....Anzeigen der Logfile Daten M....Anzeigen der gespeicherten Nachrichten F....Anzeige bzw. Schalten des Trackfilters (fehlerhafte bzw. unplausible Positionspakete) O....Anzeige bzw. Schalten der Anzeige von reinen Objekten

Übrigens, die Positionsanzeige der Maus (grüner Balken mit Koordinaten) lässt sich im Menü CONFIG > MAP PARAMETER > SHOW LOC OF MOUSE aktivieren.

### <span id="page-8-1"></span>**File**

### <span id="page-8-2"></span>**Config**

### <span id="page-8-3"></span>**Brightness**

Einstellen der jeweiligen Helligkeiten, Zeiten und Farben.

```
Time Fade Out - Zeit bis zum Verschwinden der Anzeige von Stationen nach 
Ablauf der Zeit zur Anzeige (s.nächster Punkt)
Time full Bright - Zeit zur Anzeige empfangener Positionen
Brightness Waypoint - Helligkeit der Wegstreckenpunkte
Brightness Text - Helligkeit der Stationstexte
Brightness Symbol - Helligkeit der angezeigten Symbole
Gamma - Gammawert Einstellung der Karte
Brightness Track - Helligkeit der Wegstrecke
Brightness Map - Helligkeit der Karte
Brightness Object - Helligkeit der angezeigten Objekte
```
### <span id="page-9-0"></span>Online

Der Bereich ONLINE ist anfangs wohl der wichtigste und notwendigste Menüpunkt, welcher individuell konfiguriert werden muss.

Grundsätzlich können schon beim einfachen Start des Programms und bestehender Datenverbindung andere Stationen empfangen werden, auch ohne Angabe des eigenen Rufzeichens, der Position oder des APRS-Passcode. Um jedoch "aktiv" im APRS Netz zu agieren, und auch von anderen Stationen gesehen und erreicht werden zu können, müssen diese Angaben entsprechend eingegeben werden. *Der APRS PASScode muss einmalig angefordert werden. Dazu im Internet nach "APRS PASSCODE Generator" suchen.*

### <span id="page-9-1"></span>My Call

Hier gibt man das zu verwendende Rufzeichen, optional mit SSID ein.

(without SSID) Your primary station usually fixed and message capable -1 generic additional station, digi, mobile, wx, etc -2 generic additional station, digi, mobile, wx, etc -3 generic additional station, digi, mobile, wx, etc -4 generic additional station, digi, mobile, wx, etc -5 Other networks (Dstar, Iphones, Androids, Blackberry's etc) -6 Special activity, Satellite ops, camping or 6 meters, etc -7 walkie talkies, HT's or other human portable -8 boats, sailboats, RV's or second main mobile -9 Primary Mobile (usually message capable) -10 internet, Igates, echolink, winlink, AVRS, APRN, etc -11 balloons, aircraft, spacecraft, etc -12 APRStt, DTMF, RFID, devices, one-way trackers\*, etc -13 Weather stations -14 Truckers or generally full time drivers -15 generic additional station, digi, mobile, wx, etc \* One-way trackers should best use the -12 one-way SSID indicator because the -9's usually mean a ham in full APRS communication both message and voice. The -9's can be contacted by APRS message or by Voice on his frequency included in his beacon, or on Voice Alert if he is in simplex range. The -12's are just moving Icons on the map and since they have no 2 way communication for ham radio they are not generally of routine interest to other operators.

### <span id="page-9-2"></span>My Symbol

Selbsterklärend

### <span id="page-9-3"></span>My Position

Um die eigene Position bei MY POSITION ohne größeren Suchaufwand und schnell einzutragen, einfach zuerst mit dem Zoom soweit in die MAP gehen (vorzugsweise ZOOMLEVEL 17), dass man seine eigene Position klar erkennen kann. Dann den Punkt CONFIG - ONLINE - MY POSITION öffnen und mit gehaltener SHIFT-Taste (Umschalttaste) per Mausklick die eigene Position bestimmen. Die Koordinaten werden dabei automatisch im Kontextmenü übernommen, und müssen nur mit OK bestätigt werden.

### <span id="page-10-0"></span>Netbeacontext

Der hier eingestellte Text wird über die Netzwerkverbindung als Bakentext gesendet.

### <span id="page-10-1"></span>Passcode

Einen APRS PASSCODE braucht man zwar nicht zwingend für RX, aber zum Senden der eigenen Daten ist dieser Code unumgänglich. Diesen Code kann man mit Wartezeit im Netz beantragen, einfach per Suchmaschine nach APRS IS PASSCODE suchen.

### <span id="page-10-2"></span>Server URL

als Server URL kann jeder APRS-Server eingetragen werden, der die Daten im richtigen Format zu Verfügung stellt.

```
zum Beispiel:
aprs.oe2xzr.ampr.at (für Verbindungen im HAMNET)
austria.aprs2.net (für Verbindung via Internet)
```
Eine weitere Liste kann unter <http://www.aprs2.net/serverstats.php>gefunden werden. Der Standardport ist 14580, und muss nicht mit angegeben werden.

```
Alternativports werden hinter der Adresse angegeben:
aprs.server.com:12345
```
### <span id="page-10-3"></span>Serverfilter

#### Vorschlag: "**m/100 p/OE -t/t**"

Der Positionsfilter ist wie folgt aufgebaut [Position]/[Radius] z.B. "**m/100**" für Anzeige von Daten mit Radius 100km um die eigene Position.

Um alle OE Stationen (bspw. mobil) auch außerhalb des definierten Radiusfilters angezeigt zu bekommen nutzt man "**p/OE**".

Und der meist unnötige Telemetrieverkehr wird mit "**-t/t**" gefiltert.

### **TIP**

Einstellungen den Server betreffend werden erst bei einer Neuverbindung übernommen, dafür kann entweder die Serververbindung in der Menüleiste unter "N" getrennt und wiederhergestellt werden, oder man deaktiviert und aktiviert den entsprechenden Servereintrag unter "Config">" Online">"Connect Server".

### <span id="page-10-4"></span>Connect Server

Aktiviert bzw. deaktiviert die Online-Verbindung.

#### <span id="page-10-5"></span>Allow TX to NET

Aktiviert bzw. deaktiviert das Senden von (eigenen) Daten in das Online-Netzwerk.

### <span id="page-11-0"></span>Allow Gate RF>NET

Aktiviert bzw. deaktiviert die Weitergabe von lokal via HF gehörten APRS Daten in das Online-Netzwerk.

### <span id="page-11-1"></span>RF-Ports

### <span id="page-11-2"></span>Timers

<span id="page-11-3"></span>Map Parameter

### <span id="page-11-4"></span>Show Loc of Mouse

Aktiviert/Deaktiviert die Anzeige der Koordinaten, Höhe und Entfernung des Mauszeigers auf der Karte.

### <span id="page-11-5"></span>**Trackfilter**

Aktiviert/Deaktiviert die intelligente Filterfunktion für fehlerhafte bzw. unplausible Positionsdaten (bspw. lange Striche quer durch die APRS Karte; Hacken bzw. Zik-Zak im Track als ob die Strecke mehrmals gefahren wurde -Radkappe verloren-, verursacht durch von Digis zeitlich massiv verzögert abgelieferten Paketen)

#### <span id="page-11-6"></span>Show Scaler

#### <span id="page-11-7"></span>Show Windvane

Aktiviert/Deaktiviert die Anzeige der Windfahne bei Wetterstationen falls dieser Wert geliefert wurde.

#### <span id="page-11-8"></span>Show Temp

Aktiviert/Deaktiviert die Anzeige des Temperaturwerts bei Wetterstationen falls dieser geliefert wurde.

### <span id="page-11-9"></span>Load Map Program

De-/Aktiviert das Kartenladeprogramm. Optional kann mit Klick auf das Menü das Ladeprogramm gewählt werden, wahlweise

```
getosm (Standard, aktiviert das externe Programm getosm.exe von OE5KRN) *empfo
hlen
start sh map.sh (Karten laden im Hintergrund)
sh gm.sh (für Kartendownload aus dem Internet)
sh gm-hamnet.sh (für Kartendownload aus dem HAMNET)
```
### <span id="page-12-0"></span>km/h Text

Frei wählbarer Text der Einheit zur Geschwindigkeitsanzeige beweglicher Stationen. Default "km /h", kann zum Platzsparen bspw. gekürzt werden auf "km".

<span id="page-12-1"></span>Show Altitude min m

<span id="page-12-2"></span>Brightness Notmover

<span id="page-12-3"></span>Reset to Default

<span id="page-12-4"></span>Map Moving

<span id="page-12-5"></span>Colours, Font

<span id="page-12-6"></span>**Callfilters** 

<span id="page-12-7"></span>Watch Calls

<span id="page-12-8"></span>Reload Config

<span id="page-12-9"></span>Save Config

<span id="page-12-10"></span>**Zoom**

<span id="page-12-11"></span>**Tools**

### <span id="page-12-12"></span>Toolbar Off

Deaktiviert die permanent angezeigte Toolbar. Danach lässt sich die Toolbar mit einem Klick auf die Karte dynamisch öffnen.

<span id="page-12-13"></span>On next Click

<span id="page-12-14"></span>List

<span id="page-12-15"></span>Choose Maps

<span id="page-12-16"></span>Find

<span id="page-12-17"></span>Radiolink

<span id="page-12-18"></span>Select Data

### <span id="page-12-19"></span>Symbol

Bei aktivierter Anzeige (gekennzeichnet durch \* neben SYMBOL) werden nur die ausgewählten Symbole angezeigt. Diese lassen sich per Klick auf die jeweiligen Symbole ein-/ausschalten (Mehrfachauswahl möglich). Mit Klick auf den Wortlaut SYMBOL lässt sich die gesamte Funktion ein-/ausschalten.

### <span id="page-13-0"></span>Dimm Notmover

Dimmt per Ein-/Ausschalter die sich nicht bewegenden Stationen und Objekte gegenüber bspw. Mobilstationen deutlich ab.

### <span id="page-13-1"></span>Rain Colourmap

### <span id="page-13-2"></span>Temp Colourmap

Zeigt eine Temperaturverteilung (ähnlich einer Isobarenkarte). Shortcut 2x "w". Beenden der Colourmap Ansicht mit ESC oder erneut Taste w

<span id="page-13-3"></span>Add Maptypes

<span id="page-13-4"></span>Map directory

### <span id="page-13-5"></span>Send Message

Öffnet das Nachrichten Kontextmenü

### <span id="page-13-6"></span>Animate

### <span id="page-13-7"></span>**Help**

### <span id="page-13-8"></span>Version

Zeigt die aktuell installierte Version von APRSmap an.

Der Buchstabe in Klammer bezeichnet das Betriebssystem, gefolgt von der Versionsnummer der Software.

aprsmap(w) 0.79 by OE5DXL

### <span id="page-13-9"></span>Helptext

Öffnet den programminternen Hilfekontext.

[<< Zurück zur DXL-APRSmap Übersicht](#page-1-0)

## <span id="page-14-0"></span>**DXL - APRSmap Download**

D: Die Software gibt es je in einer Linux- und einer Windowsversion, sowie den Sourcecode zum selbst compilieren.

Dabei benötigt APRSmap keine Installationroutine. Die Dateien im Archiv müssen lediglich entpackt und lokal gespeichert werden (bspw. unter C:\APRSmap).

*E: The software is available for OS like WINDOWS, LINUX and systems based on ARM structures like raspberry pi.*

*There is no installation routine. Just download the archive and save the files localy on your hard disc or removable drive* (e.g. under C:\APRSmap)*.*

## **APRSmap 1st Start**

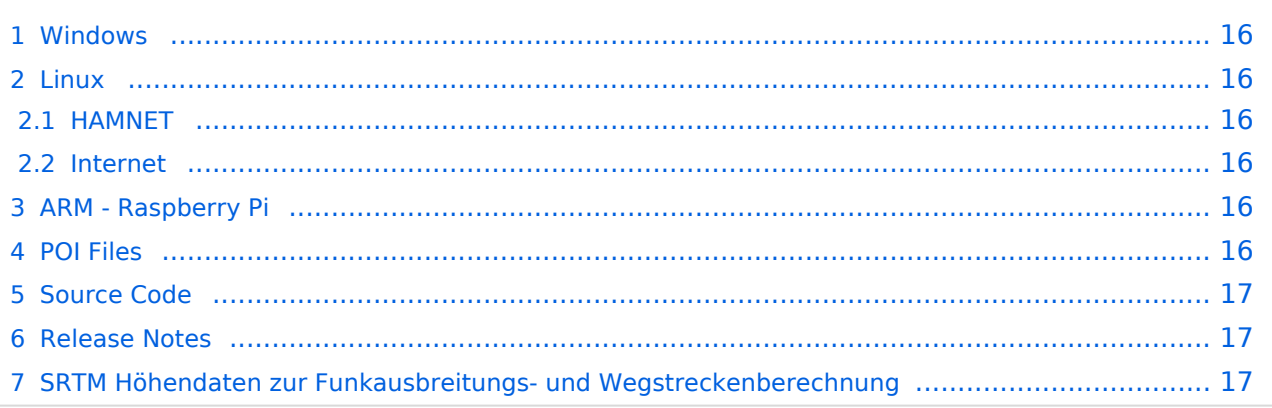

## <span id="page-15-0"></span>Windows

D: Die Dateien aus dem heruntergeladenen Archiv werden lokal in den Unterordner /APRSMAP (muss selbst angelegt werden) entpackt bzw. gespeichert.

*E: The files from the downloaded archive are unpacked and saved locally in the subfolder /APRSMAP (must be created yourself).*

**APP Download via Internet** >> **[APRSmap Download via Wiki](https://wiki.oevsv.at/w/nsfr_img_auth.php/b/bd/Aprsmap-all.zip) << (Detail** Version [Datei:Aprsmap-all.zip](https://wiki.oevsv.at/wiki/Datei:Aprsmap-all.zip))

Download via HAMNET APRSmap Download via HAMNET mit aktuellen

Updates *(HAMNET-Verbindung erforderlich - HAMNET connection required)*

### **Win32 Dateiliste**

Übersicht der [APRSmap-Dateien](https://wiki.oevsv.at/wiki/APRSmap-Dateien) unter Win32 Betriebssystemen.

### <span id="page-15-1"></span>Linux

### <span id="page-15-2"></span>**HAMNET**

 $\bullet$  [\[1\]](http://oe5dxl.ampr.at) - x86 (mit aktuellen Updates)

### <span id="page-15-3"></span>**Internet**

komplette dxlAPRS Toolchain fertig compiliert für folgende Systeme:

- $\bullet$  [\[2\]](https://github.com/oe5hpm/dxlAPRS)  Sourcecode
- $[3] x86$  $[3] x86$
- [\[4\]](http://dxlaprs.hamspirit.at/dxlAPRS_armv7hf-current.tgz)  ARMv7hf (Cortex-A8, AM335x, BeagleBone, ...)
- [\[5\]](http://dxlaprs.hamspirit.at/dxlAPRS_armv6-current.tgz)  ARMv6 (Raspberry Pi)

## <span id="page-15-4"></span>ARM - Raspberry Pi

[aprsDXL auf ARM resp. Raspberry Pi](https://wiki.oevsv.at/wiki/AprsDXL_auf_ARM_resp._Raspberry_Pi)

### <span id="page-15-5"></span>POI Files

D: Österreichische POI (point of interest) Dateien für APRSmap.

*E: Austrian POI (point of interest) files for use in APRSmap.*

[APRSmap POI Download](https://wiki.oevsv.at/w/nsfr_img_auth.php/8/82/APRSmap-poi.zip)

## <span id="page-16-0"></span>Source Code

Die Sourcen vom dxlAPRS-Projekt sind auf Github veröffentlicht. Aus diesen kann derzeit für folgende Plattformen gebaut werden:

- $\bullet$ x86
- armv6 (Raspberry Pi)
- armv7 (bur am335x pp, Beaglebone, ...)

<https://github.com/oe5hpm/dxlAPRS>

## <span id="page-16-1"></span>Release Notes

### [APRSmap Release notes](https://wiki.oevsv.at/wiki/APRSmap_Release_notes)

## <span id="page-16-2"></span>SRTM Höhendaten zur Funkausbreitungs- und Wegstreckenberechnung

D: Um die Funktion "Radiolink" verwenden zu können, sind zur Berechnung der Geländegegebenheiten exakte Höhendaten erforderlich. Diese werden im entsprechenden \OSM Subordner des APRSmap Arbeitsverzeichnisses abgelegt. APRSmap selbst benutzt dabei jeweils die zur Verfügung stehenden Daten mit der höchsten Auflösung. Die Daten sind ausschließlich im HAMNET zu finden unter:

E: In order to be able to use the "Radiolink" function, exact elevation data is required to calculate the terrain conditions. These are stored in the corresponding \OSM subfolder of the APRSmap working directory. APRSmap itself uses the available data with the highest resolution. The data can only be found in HAMNET at:

[http://web.oe2xzr.ampr.org/download/?dir=Digital\\_modes/APRS](http://web.oe2xzr.ampr.org/download/?dir=Digital_modes/APRS)

[<< Zurück zur DXL-APRSmap Übersicht](#page-1-0)

## <span id="page-17-0"></span>**DXL - APRSmap englisch**

Für die deutsche Version dieses Projekts [>>hier klicken<<](#page-1-0)

## **APRSmap Download**

APRSmap is a new APRS client software by OE5DXL, which is based on the [OSM](http://www.osm.org) map source. It allows a lot of features in only one program by a good usability. NO installation is required, just put it on a disk an start it!

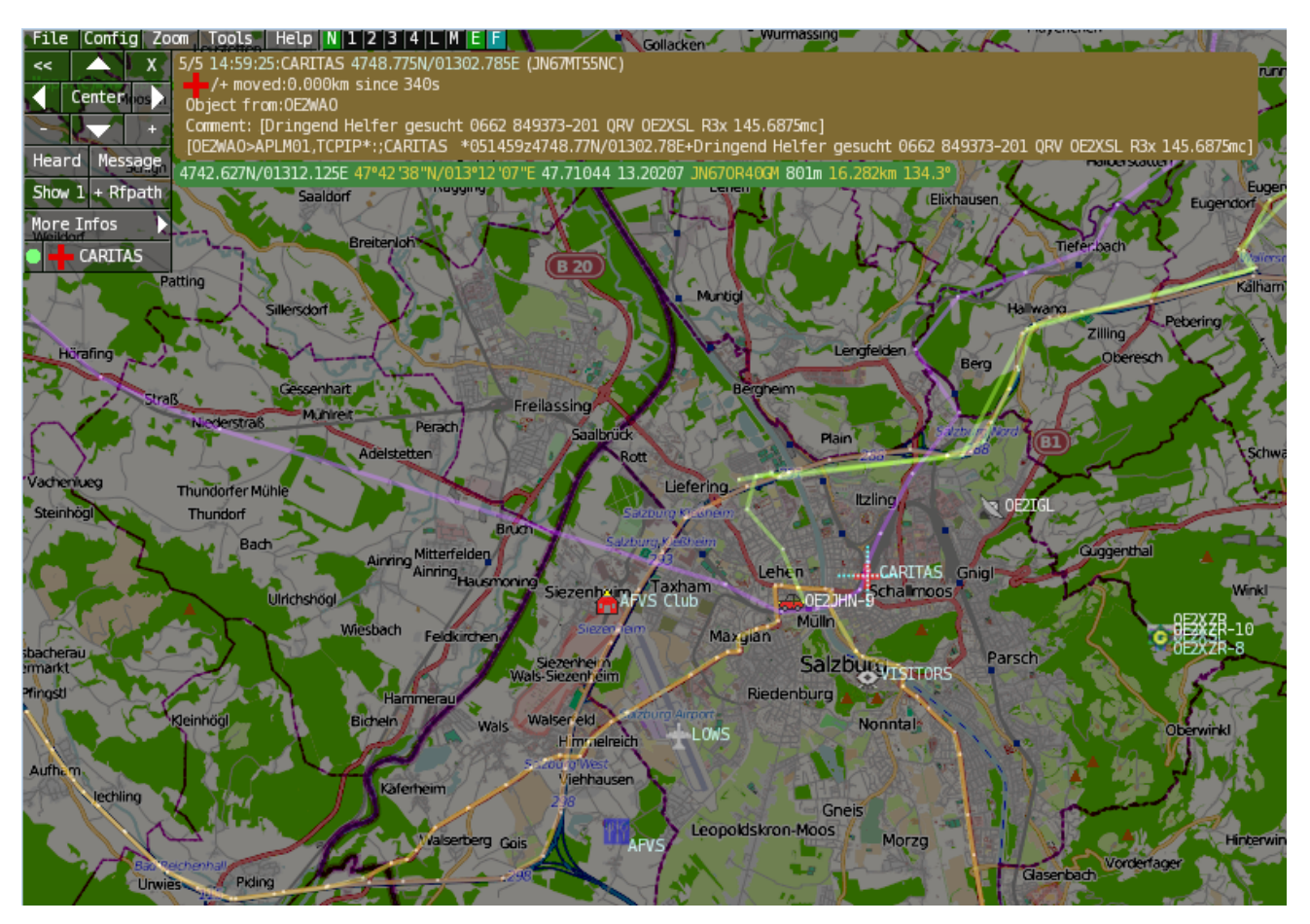

A lot of documentation work will have to be done soon !!

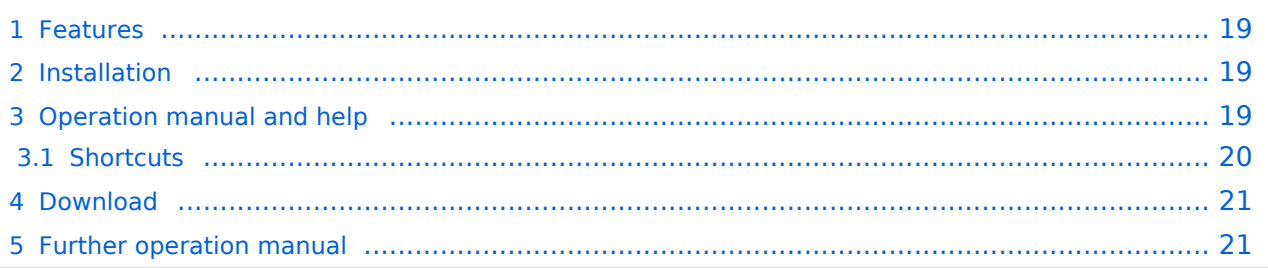

## <span id="page-18-0"></span>Features

- OpenSource and already compiled for windows and linux
- 100% compliance with the current APRS protocol specifications
- No installation required, just copy and start
- No unnecessary menus, focus is on the representation
- IP-based, out-of-the-box network-ready in HAMNET and Internet
- Operations best controlled via shortcuts
- Local serial connection (TNC) possible operating as an RF IGATE
- Several MapSources can be used. By default, this is OSM OpenStreetMap
- Downloading map source on demand
- Track filter for delayed / late / repeated packets "f"
- Radio propagation calculation (since v0.36) "R"
- Animation of tracks with timeline "a"
- Animation of the temperature distribution "w"
- Messaging

## <span id="page-18-1"></span>Installation

After downloading the program you only have to extract the files into a subfolder of your program files folder, e.g. /APRSmap.

No installation routine is required, just extract and run the aprsmap.exe

## <span id="page-18-2"></span>Operation manual and help

[>> Operating instructions](https://wiki.oevsv.at/wiki/DXL_-_APRSmap_operating) - the help in handling the program

## **APRSmap 1st Start**

On the first start of the program it is necessary to do some configuration. The most important things you have to adjust are in the ONLINE menu. You best configure all steps from up till down.

- First of all you put in your callsign (MY CALLSIGN) with optional SSID
- Second step is to choose your desired APRS icon (MY SYMBOL)
- Next you will zoom to your QTH as far as you can, 100% identifing your home (zoom level >16). Then open ONLINE - MY POSITION and point to your home with the cursor. While push and hold the SHIFT key click on your home. The coordinates will be copied into the MY POSITION field. Just click OK to save them.
- Now you can set the SERVER URL by just inserting your favorite APRS IS. Click ADD to save this entry.

```
for example:
aprs.oe2xzr.ampr.at (APRS IS connection via HAMNET)
austria.aprs2.net (APRS IS connection via Internet)
```
- You also need to enter a valid APRS PASSCODE to transmit packets to the APRS network (not needed in case of only RX). Just do a internet search on APRS PASSCODE to find a possibility on getting your code.
- Last but not least you have to activate CONNECT SERVER to get data from an to the APRS network.

### <span id="page-19-0"></span>**Shortcuts**

```
: delete markers
@ reset <On Next Click> to menu mode
a Animate (Click to Map to set Parameters)
b or <Backspace> go back in position history
c Center (to last clicked Pixel)
d toggle (missing) map download
e toggle Errors only/All for stepping along a track with <>
f Junk Filter toggle on/off
h Heard (click symbol or text of igate before)
i Internal Status Listing
l toggle Labels on/off
m toggle dimm not moving since 10min
o toggle Objects/Items on/off
p toggle mouse-over Hints
q Quit Program
r toggle Radio tracks on/off
s toggle show only stations with a selected symbol
u toggle tx/rx-Monitor window on/off
w toggle WX stations and Temperature
x set Marker 1 to mouse position
y set Marker 2 and Line to Marker 1
B Open Beacon editor<br>C Enter Category of
C Enter Category of POI to be drawn on map
D Digi Config open/close<br>F Find Call (with wildca
    Find Call (with wildcards * ?), Locator, Latitude/Longitude
H Altitude Colour Map (if srtm-Data avaliable)
M Compose Message<br>R toggle Radiorano
    toggle Radiorange Map on/off
T toggle Timestamp<br>S Screenshot bpm (
S Screenshot bpm (win), png (linux)<br>W Rain map (use topo or dark map)
W Rain map (use topo or dark map)<br>
\leq > Step along Beacons/Wavpoints
      Step along Beacons/Waypoints of a selected User
( ) Map Brightness +- 5%
    zoom to Marker 1-2 Square
\ shortcut list
    ~ change track colour
+ Zoom in - Zoom out
    . zoom to track and show only this (clicked before)
= same as . but with radio tracks
0 show all (and radio tracks off)
1,2,3,4 Zoom/Pan to stored Views
7,8,9 use map type as configured
      close menus
```

```
Cursor up/down/left/right move map, same as click near margin
SHIFT with up/down/left/right/[zoom+]/[zoom-] in smaller steps<br>DEL delete selected (Symbol, Waypoint)
DEL delete selected (Symbol, Waypoint)
TAB switch between two Views
ctrl-L Reset Image and Mouse parameters to default
ctrl-V
```
<span id="page-20-0"></span>[Download](#page-14-0)

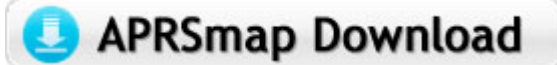

[APRSmap Download](#page-14-0) - For Windows, Linux and ARM (Raspberry Pi)

## <span id="page-20-1"></span>Further operation manual

more information is up to come

## <span id="page-21-0"></span>**DXL - APRStracker**

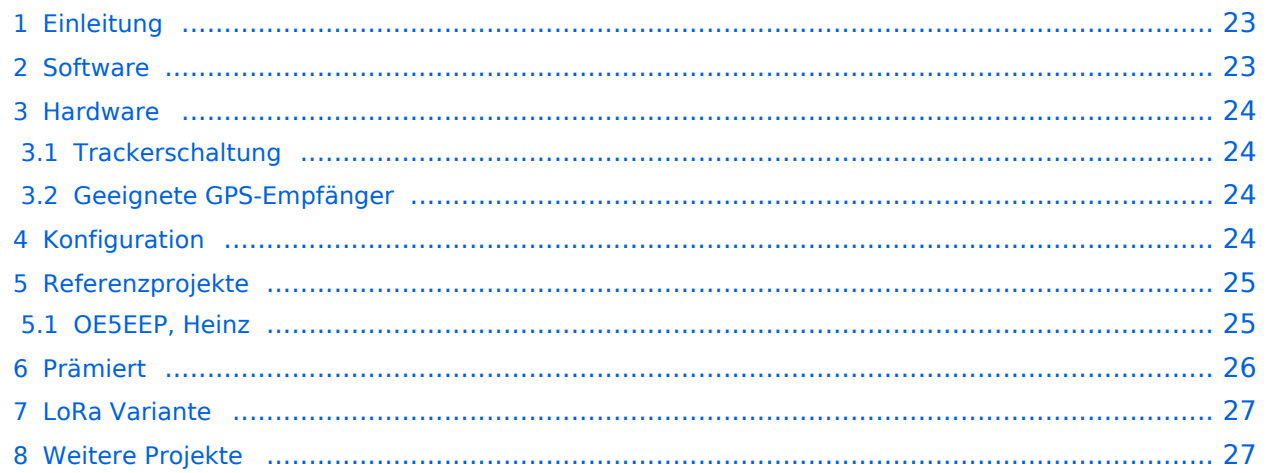

## <span id="page-22-0"></span>Einleitung

Der APRStracker von OE5DXL erlaubt es mit minimalstem Hardwareaufwand in der Betriebsart APRS QRV zu werden. Außerdem wurde bei der Entwicklung der Software darauf geachtet, die derzeitigen Möglichkeiten des APRS-Protokolls in Form von Mic-e optimalst auszunutzen. In der Praxis ist dies durch extrem kurze Frames erkennbar, was im Mobilbetrieb (QSB) erhebliche Vorteile bringt. Zu dem wird das schon etwas in die Jahre gekommene aber durchaus am effektivsten SSID-Pathrouting (im Configtool 'COMPRESSED' genannt) unterstützt.

Als Minimum an Hardware wird benötigt

- ein Mikrocontroller ATTiny13, ATTiny2313, Atmea88 oder auch andere Typen mit (Quarz)- Takt durch Anpassen der I/O Pins im Source
- Quarz frei waehlbar ca. 6..20MHz (Im Source eingeben).
- PTT-Transistor
- RC-Tiefpass zum wegfiltern der PWM-Frequenz benoetigt.

### <span id="page-22-1"></span>**Software**

Opensource Software von OE5DXL, in Assembler geschrieben, welche den Tracker zum Leben erweckt:

### [Datei:AprsTracker.zip](https://wiki.oevsv.at/wiki/Datei:AprsTracker.zip)

Der Assemblercode wird im einfachsten Fall mit dem Compiler 'gavrasm' [Gerd's AVR Assembler,](http://www.avr-asm-tutorial.net/gavrasm/index_de.html) welcher sowohl für Linux als auch für Windows verfügbar ist, kompiliert und anschließend in den µC gebrannt (z.B.: mit AVRdude [\[1\]](http://www.nongnu.org/avrdude/) und dem USBasp Programmer [\[2\]](http://www.fischl.de/usbasp/)). Es ist auch möglich mit dem von ATMEL angebotenen AVR-Studio den Code zu übersetzen.

Fertige Kompilate:

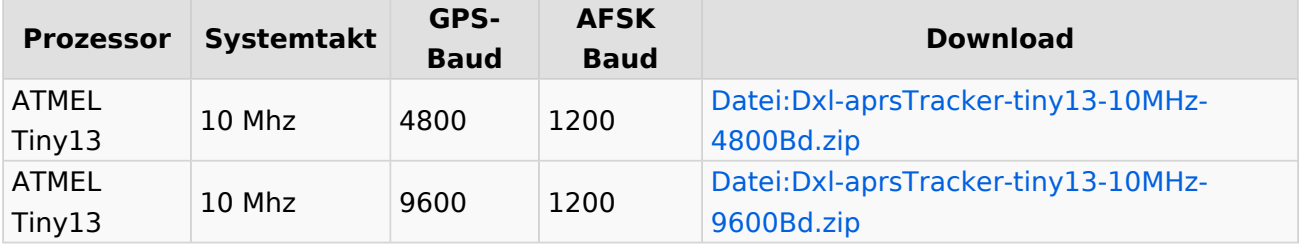

Als Input dienen serielle GPS-Daten (GPRMC und GPGGA), der Tracker generiert daraus anhand der programmierten Konfiguration als Output (nebst PTT) die AFSK-Moduluation im APRS-Mic-e Format mit Position, Geschwindigkeit, Fahrtrichtung und Hoehe, welche dem Funkgerät zugeführt wird.

Dabei sind (pro Profil) 2 Bakenzeiten und eine Geschwindigkeit einstellbar unter/ueber der langsam/schnell gebakt wird.

## <span id="page-23-0"></span>Hardware

## <span id="page-23-1"></span>**Trackerschaltung**

Schaltungsvorschlag von OE5HPM mit einem Tiny13 (kleinster Prozessor), wie er bereits mehrfach im Einsatz ist:

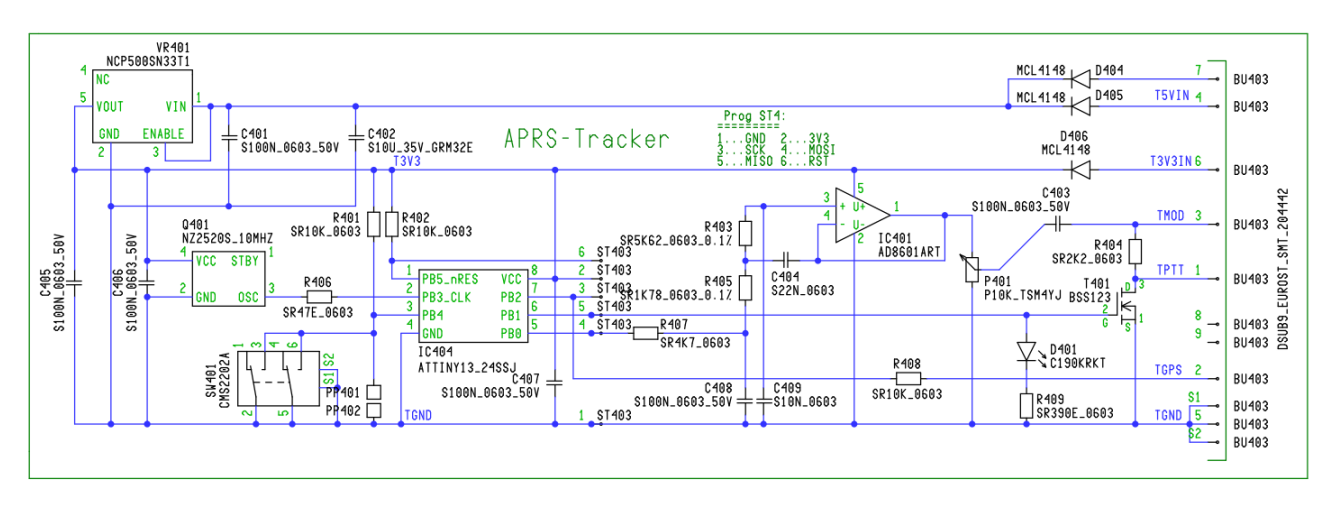

Detailierte Schaltungsbeschreibung folgt.

## <span id="page-23-2"></span>**Geeignete GPS-Empfänger**

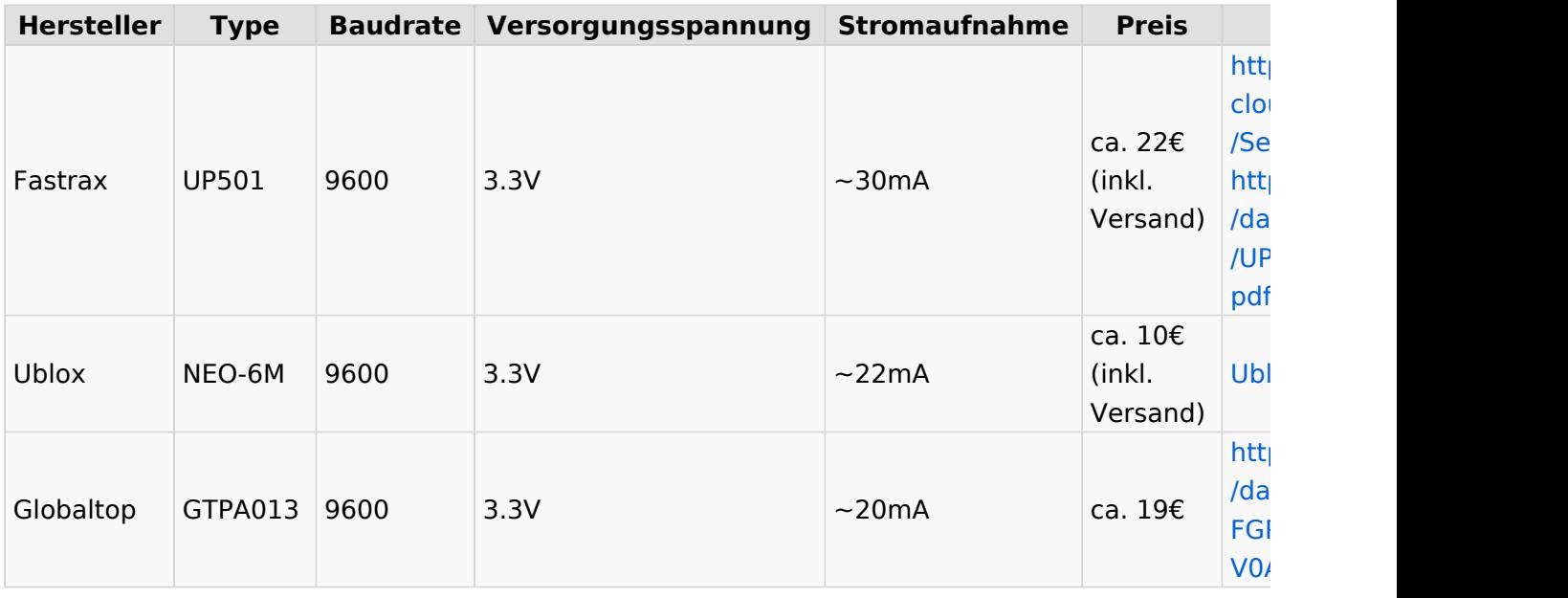

## <span id="page-23-3"></span>Konfiguration

GPS und Config-Programm liefern die seriellen Daten in TTL- oder RS232-Pegel. Der Pegel wird mittels einem (10k) Widerstand und der im Prozessor eingebauten Schutzdiode angepasst, die Polarisation erkennt die Software automatisch.

Baudraten vom GPS bzw. PC zur Konfiguration sind je nach Prozessortakt im Bereich 300.. 200000, ueblich 4800, 9600.

AFSK-Baud und Tonfrequenzen (Shift) sind ebenso frei Konfigurierbar, gebräuchlich sind:

- 300 auf Kurzwelle
- 1200 auf UKW

Zur Einstellung von HUB bzw. Mikrofonpegel eignet sich am besten ein Poti.

Um die PTT von Handfunkgeräten aufzutasten muss der Mikrofoneingang mit dem PTT Transistor kombiniert werden. Einfachste Variante is im obigen Schaltungsbild sichtbar, der FET T402 zieht über einen 2k2 Widerstand den MIC-Eingang vom Handfunk gegen Masse und aktiviert dadurch die PTT, über C403 (100nF) wird die Modulation "eingekoppelt".

Als Option kann mit einem Jumper/Schalter (im

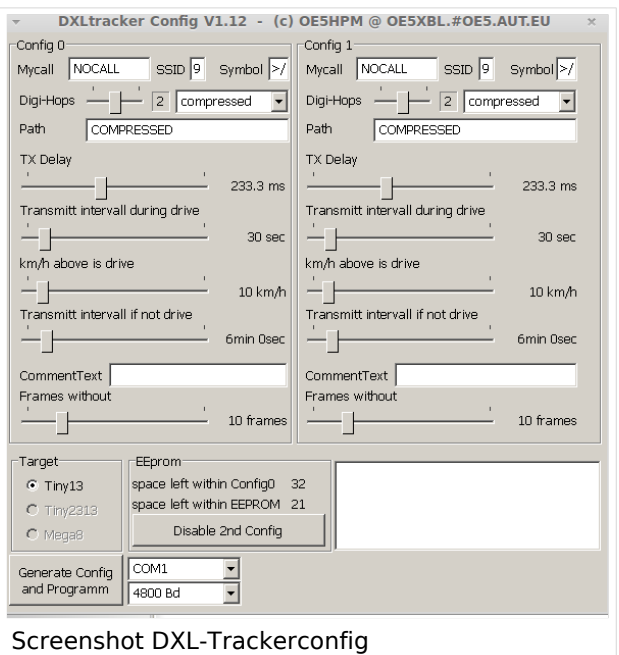

Schaltbild SW401) zwischen 2 (am Tiny13) oder 4 (auf größeren Prozessoren) User-Profilen

ausgewaehlt werden, zB. Fahrrad/Auto.

An einer Blink-Led für korrekten GPS-Empfang am Prozessor Pin wird gearbeitet.

Zur Konfiguration kommt ein kleines Tool von OE5HPM - DXLtrackerConfig zum Einsatz, dies generiert einen Konfigurationsstring für den DXLtracker und schickt selbigen über die serielle Schnittstelle raus.

### [Datei:DXLtrackerConfig.zip](https://wiki.oevsv.at/wiki/Datei:DXLtrackerConfig.zip)

## <span id="page-24-0"></span>Referenzprojekte

### <span id="page-24-1"></span>**OE5EEP, Heinz**

Mein Aufbau eines DXL Modems mit einem Fastrax UP501 GPS Empfänger, den ich für Bergtouren im Rahmen des SOTA-Programms einsetzen möchte: Das DXL Modem wurde mir freundlicherweise vom ADL501 zur Verfügung gestellt, der UP501 ist über e-Bay zu beziehen. Als Spannungsquelle für beide Baugruppen gemeinsam dienen 4 NiMH AAA-Zellen von Conrad mit einer nominalen Kapazität von 1100mAh, was für einen ganzen Bergtag leicht ausreicht. Die stabilisierte Spannung von 3,3V für des GPS Modul kann nach Brückung einer Diode an Pin 7 des Sub-D Anschlusses des DXL Trackers abgegriffen werden.

Da ich der Verlässlichkeit von freien Verkabelungen nicht traue, hab ich das GPS Modul mittels der mitgelieferten Steckerleiste auf einer Lochrasterplatte aufgelötet und die Verkabelungen zum DXL Modem auf beiden Seiten der Lochrasterplatte auf eine 9-polige Sub-D Buchse geführt. Dazu kommt noch ein Aus/Ein Schalter und ein Halter für die NiMH Zellen. Eingebaut hab ich das Ganze in eine ehemalige Präsentationsverpackung von 2 Kugelschreibern. Dieses transparente Kunststoffgehäuse erlaubt es, das Aufleuchten der LED im Sendefall von außen zu erkennen und

passt von der Größe her gut zum verwendeten Handfunkgerät (siehe Fotos). Der Aufbau wird am Handfunkgerät einfach mit Gummibändern (Stücke von einem Fahrradschlauch) befestigt. Die einzige elektrische Verbindung zum Handfunkgerät ist eine Audioleitung zur Mikrofonbuchse, in meinem Fall mit einem 2,5mm Mono-Klinkenstecker.

Bisher hab ich den Tracker auf mehreren Bergtouren eingesetzt und positive Erfahrungen gemacht. Der GPS Empfänger findet binnen weniger Minuten eine Position. Die Empfindlichkeit ist ausgezeichnet. Teilweise kann ich im Inneren von Gebäuden eine Position bekommen, allerdings dann mit größerem Fehler. Jedenfalls ist der GPS-Empfänger deutlich empfindlicher als der in meinem LG Smartphone. Im Zusammenspiel mit einem schon etwas älteren IC-2e mit etwa 3W Sendeleistung und Gummiantenne ist es mir auf Touren in den Kalkalpen immer gelungen APRS-Meldungen im Gipfelbereich abzusetzen. Im Funkschatten von Bergen verlief das nicht so verlässlich. Das ist aber kein Problem der Kombination Tracker und Handfunkgerät sondern ist auf den dünnen Ausbau der sonstige APRS Infrastruktur zurückzuführen.

Dieses Selbstbauprojekt ist sowohl technisch als auch finanziell überschaubar. Ich hoffe, dass genaue Positionsmeldungen während meiner Bergtouren die SOTA Jäger unterstützen und gegebenenfalls zu meiner Sicherheit in den Bergen beitragen! Danke an OE5DXL für die Entwicklung der Basis für dieses nette Selbstbaulprojekt!

73 Heinz, OE5EEP

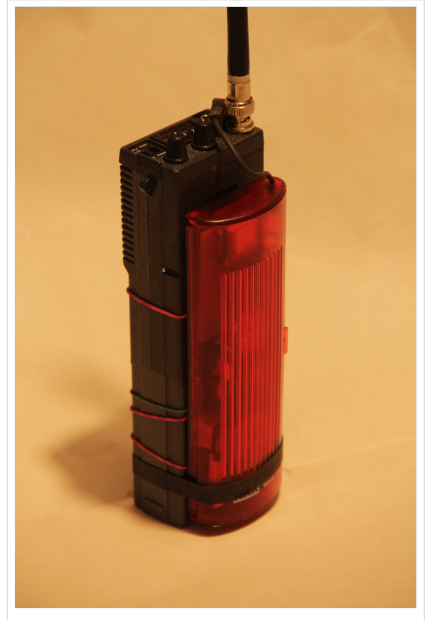

Gesamtansicht

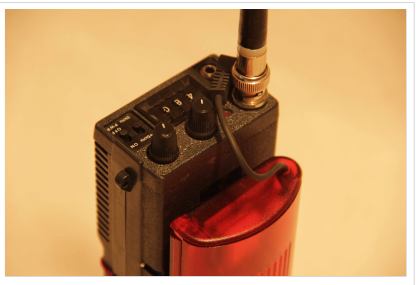

Gesamtansicht

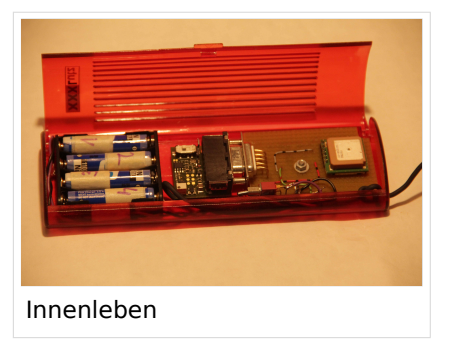

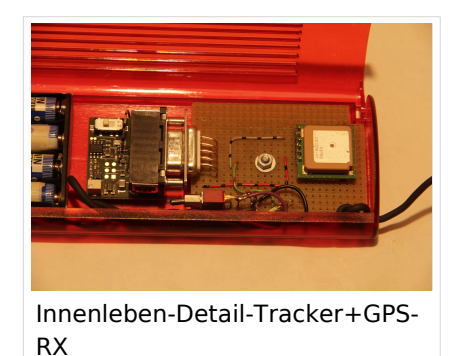

## <span id="page-25-0"></span>Prämiert

Der DXL APRStracker wurde mit dem € 2000,- dotierten ÖVSV Innovationspreis 2013 prämiert ! GRATULATION !!

## <span id="page-26-0"></span>LoRa Variante

Von OE5DXL gibt es auch eine LoRa Variante für Hardware-Tracker des Typs TTGO bzw. LILYGO inkl. Unterstützung für komprimierte Aussendung und Verwendung von MIC-E.

Zu finden ist die fertige INO-Datei in verschiedenen Ausführung, neben anderer Software, wie immer im [HAMNET Indexserver von OE5DXL.](http://oe5dxl.ampr.org/aprs/tracker/)

## <span id="page-26-1"></span>Weitere Projekte

Weiter passende Projekte von OE5DXL aus dieser Serie sind

- [DXL APRSmap](#page-1-0) Der neue APRS Client für Windows, Linux und ARM auf OSM Basis
- $\bullet$ [TCE Tinycore Linux Projekt](#page-27-0) - Der mächtige und innovative Digipeater für APRS, Packet Radio, Echolink, u.v.m.

## <span id="page-27-0"></span>**TCE Tinycore Linux Projekt**

## For english version on this project >>click here<<

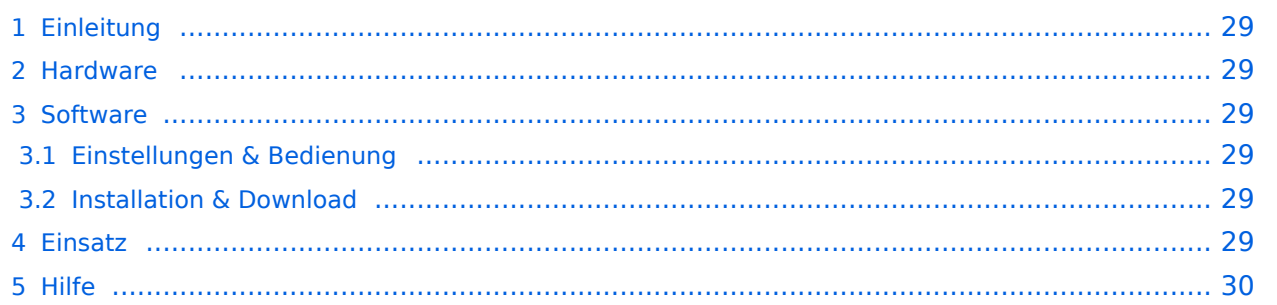

## <span id="page-28-0"></span>Einleitung

Hierbei handelt es sich um eine Amateurfunk Toolchain, welche bpsw. unter Einsatz von [TCE](http://www.tinycorelinux.com)  [- Tinycore Linux](http://www.tinycorelinux.com) auf Embedded System wie Industrie PC, ALIX u.d.g. Services wie

- [Packet Radio](https://wiki.oevsv.at/wiki/Kategorie:Packet-Radio_und_I-Gate)  *(Multibaud bspw. 1k2 2k4 4k8 9k6..)*
- [APRS](https://wiki.oevsv.at/wiki/Kategorie:APRS)  UDPGATE *(IGATE, ebenfalls Multibaud bspw. 1k2 und 9k6)*
- LoRa APRS (NEU!) inkl. Mic-E
- [SAMNET](https://wiki.oevsv.at/wiki/SAMNET)
- **•** Blitzortung
- Radiosonden RX (Wetterballon)
- kleine Webserver
- Wetterstation mit unterschiedlichen Sensoren
- SVX-Link (Echolink)
- [WINLINK Global Radio E-Mail \(RMS Packet\)](https://wiki.oevsv.at/wiki/Kategorie:WINLINK)
- Schalt- und Meßzentrale

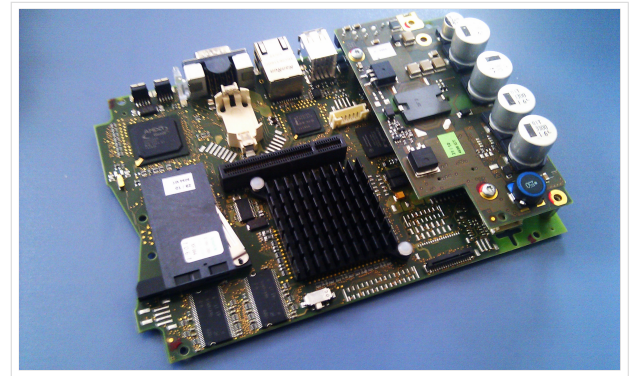

500MHz LowPower Industrie PC

u.v.m. unter anderem im HAMNET anbindet. Ziel ist ein minimaler Aufwand und minimale Stromaufnahme, bei maximalem Funktionsumfang.

## <span id="page-28-1"></span>**[Hardware](https://wiki.oevsv.at/wiki/TCE_Hardware)**

[TCE Hardware](https://wiki.oevsv.at/wiki/TCE_Hardware) -> Informationen zur benötigten Hardware

### <span id="page-28-2"></span>**[Software](https://wiki.oevsv.at/wiki/TCE_Software)**

DL1NUX hat dankenswerter Weise in Wiki für dieses Projekt erstellt:

[http://dxlwiki.dl1nux.de](http://dxlwiki.dl1nux.de/)

### <span id="page-28-3"></span>**[Einstellungen & Bedienung](https://wiki.oevsv.at/wiki/TCE_Software)**

Informationen zur Installation, Konfiguration und zu den einzelnen Modulen

### <span id="page-28-4"></span>**[Installation & Download](https://wiki.oevsv.at/wiki/TCE_Software_Installation)**

Dieses Kapitel erklärt die Installation vom TCE Image unter dem jeweilig verwendeten Betriebssystem

### <span id="page-28-5"></span>Einsatz

Eingesetzt wird das System in verschiedenen Konfigurationen und Varianten bereits bspw. bei OE1XAR, OE1XUR, OE2XAP, OE2XGR, OE2XWR, OE2XZR, OE3XAR, OE3XER, OE5DXL, OE5FHM, OE5HPM, OE5XAR, OE5XBR, OE5XDO, OE5XGR, OE5XUL, OE7XGR sowie bei DB0FFL, DB0KLI, DB0WGS, DC9RD, DH2IW, DL3RCG, DL8RDL, DK5RV und IQ3AZ.

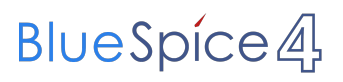

Weitere Tests laufen unter anderem in weiteren Teilen von OE, sowie in IK, DL und PA.

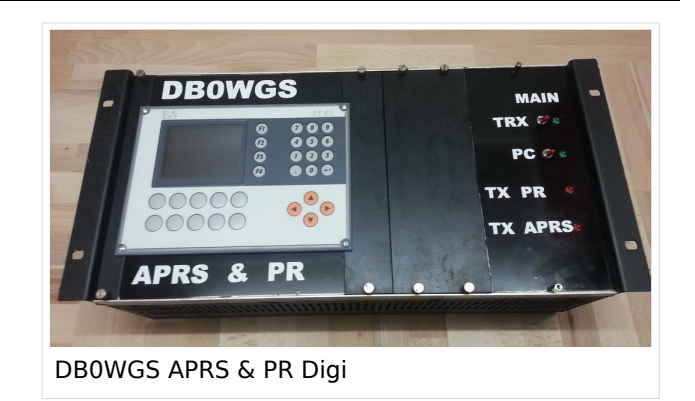

## <span id="page-29-0"></span>Hilfe

Wer Hilfe bei der Konfiguration der Softwarekomponenten benötigt, kann Fragen direkt im Packet Radio Convers auf Kanal 501, oder per PR Mail an OE5DXL stellen.